# **Projects Projects > Monogrammed Hoodie With Scroll Frame**

For our project this month we personalized a hooded sweatshirt with a center front monogram. We used the Brother Free design of the month, a stylish scroll, to make an interesting frame for a single letter monogram. For the lettering, we used a special font included in [BES® Embroidery Lettering Software3.](http://www.brother-usa.com/homesewing/embroiderysoftware/BESMonogramming/BESEmbroideryLettering3.aspx#.VLV1fcZN1Hg) You can opt for lettering built in to your Brother machine for this project but we think you'll like our version with the two-color **Curly Font** style from [BES® Embroidery Lettering Software3.](http://www.brother-usa.com/homesewing/embroiderysoftware/BESMonogramming/BESEmbroideryLettering3.aspx#.VLV1fcZN1Hg)

- **Materials and Supplies**
- [Brother](http://www.brother-usa.com/homesewing/Products.aspx) Sewing and Embroidery Machine. Note: We used a 5" X 7" hoop for our combination design.
- Brother Stabilizers, [SA5931](http://www.brother-usa.com/Homesewing/accessories/AccessoryDetail.aspx?R3AccessoryID=SA5931#.VLV08cZN1HgBrother) Medium Weight Fusible Cut-Away Mesh, [SA5810](http://www.brother-usa.com/Homesewing/accessories/AccessoryDetail.aspx?R3AccessoryID=SA5810#.VLfbj8ZN1Hg) Medium Weight Tear-Away, and [SA520](http://www.brother-usa.com/Homesewing/accessories/AccessoryDetail.aspx?R3AccessoryID=SA520#.VLfc88ZN1Hg) Light Weight Water Soluble.
- [Brother Embroidery Thread,](http://www.brother-usa.com/Homesewing/accessories/accessorylist.aspx?ACASCID=50&CatID=10) [Bobbin Thread,](http://www.brother-usa.com/Homesewing/Accessories/AccessoryList.aspx?ACASCID=61&CatID=10) & Embroidery [Needle](http://www.brother-usa.com/Homesewing/Accessories/AccessoryDetail.aspx?R3AccessoryID=SAEMB7511)
- Brother Free Design, Golden Scroll.pes
- [BES® Embroidery Lettering Software3.](http://www.brother-usa.com/homesewing/embroiderysoftware/BESMonogramming/BESEmbroideryLettering3.aspx#.VLV1fcZN1Hg)
- Pre-purchased hoodie. **Note:** We selected a hooded, pullover style sweatshirt. Please see options at the end of the instructions for a zippered opening, and a design to fit the 4-inch hoop.

### **Instructions for Monogram**

1. Create monogram using BES® Embroidery Lettering [Software3](http://www.brother-usa.com/homesewing/embroiderysoftware/BESMonogramming/BESEmbroideryLettering3.aspx#.VLV1fcZN1Hg) as follows:

 Open the software and select a single letter or combination of letters using Normal Text. Change colors as desired and center the font in the workspace. We used one letter and selected the two-color Curly Script font. **Note**: For color 1 we matched the shirt. For color 2 we matched the trim on the shirt. \*See **Figure #1.**

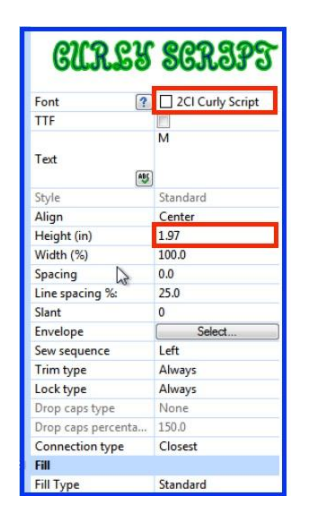

• From the B pull down menu select Merge. Locate and open the downloaded Golden Scroll design. \*See **Figure #2.**

*Designed exclusively for you from the Brother Education Department*

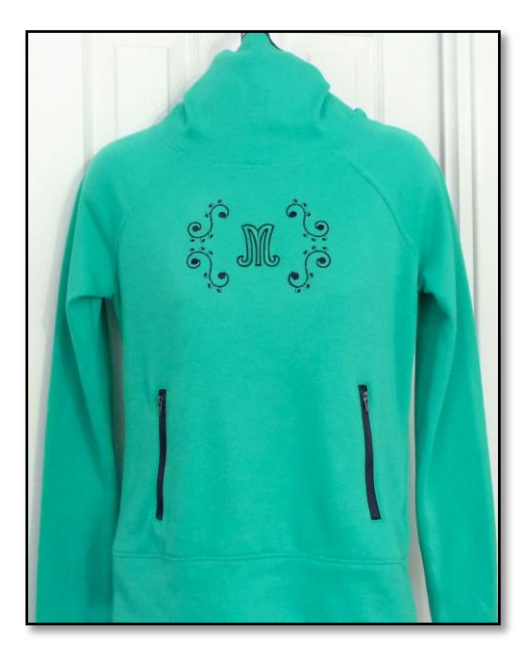

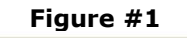

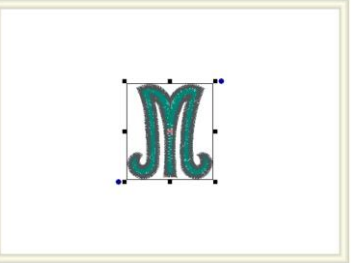

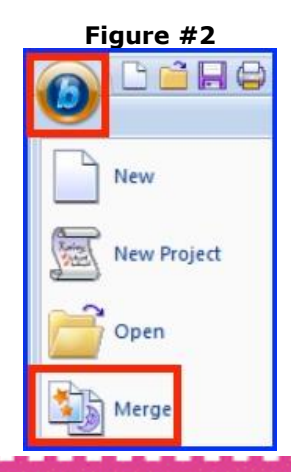

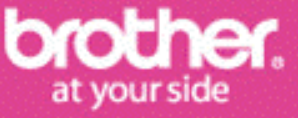

# **Projects Projects > Monogrammed Hoodie With Scroll Frame**

- Use the tools found under the Arrange tab to flip the selected design and rotate it 45 degrees. \*See **Figure #3.**
- Switch to the Home tab to Copy and Paste the design. Next, return to the Arrange tab. Select Flip Vertical to make a mirror image of the copy. \*See **Figure #4.**

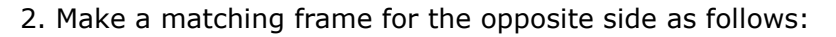

 Change colors to compliment the monogram. Select both designs by clicking on the segments in the sequence view.

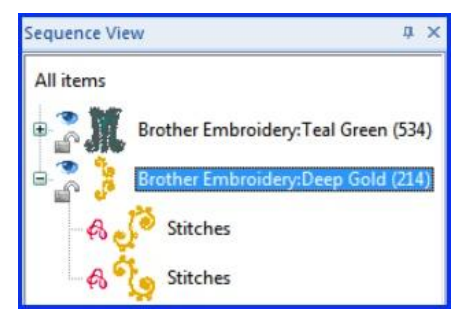

- Use Copy and Paste, then Flip Horizontal to make a mirror image for the opposite side of the monogram. Move the selected pieces until you are pleased with the arrangement. We choose to center our letter between the motifs. \*See **Figure #5.**
- Save design and transfer to machine.

**Note:** It is possible to select one or more segment at a time by using a click and drag method. In addition, there are a variety of tools and options for aligning the segments, including grid lines for placement within the workspace. Yet another option involves nudging the parts with keyboard keys. \*See **Figure #6.** We recommend reading the manual for more details.

3. Stabilize the wrong side of the shirt by lightly fusing the cut away mesh to the wrong side. Add a water-soluble topping along with a layer of lightweight tear away. \*See next page for more stabilizer tips. Embroider the monogram combination in your desired location. Gently pull back excess stabilizer and cut, leaving a margin of ½-1-inch all around the outer edges of the design. Press the stabilizer to securely fuse it to the shirt.

You are finished.

\*Please see the next page for more options and ideas.

**Figure #3** Flip<br>Vertica

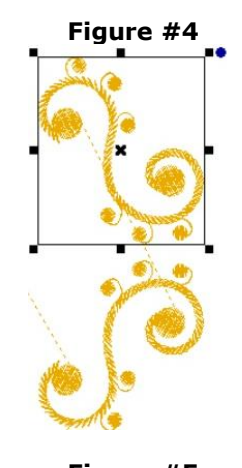

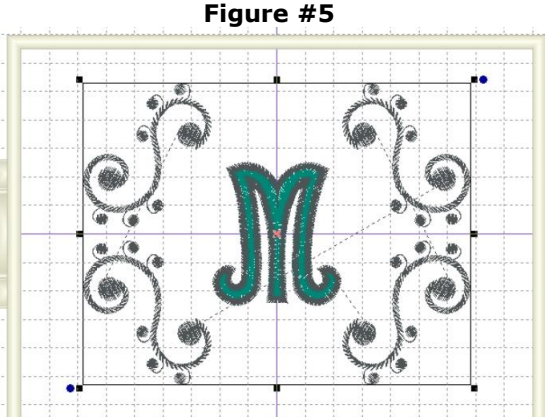

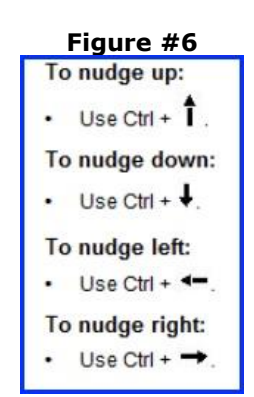

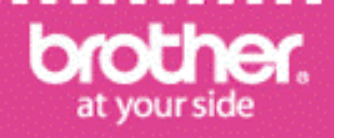

*Designed exclusively for you from the Brother Education Department*

# **Projects Projects > Monogrammed Hoodie With Scroll Frame**

#### **Options and Ideas:**

- **If your hooded sweatshirt has a zipper front it is likely you will need to use a smaller design layout. \*See Figure #7 for an example of a monogram and scroll to fit a 4" X 4" hoop.**
- **Monogrammed hoodies are a great item to make for groups such as sport teams, bridal parties, clubs, and even for special events like family vacations and reunions. Make a list of the sizes you need and be sure to purchase all of the garments at one time. Create one design and then save as a .brf file in the software. Simply replace the center letter for each new design file.**
- **Visit th[e BES® Embroidery Lettering Software3](http://www.brother-usa.com/homesewing/embroiderysoftware/BESMonogramming/BESEmbroideryLettering3.aspx#.VLV1fcZN1Hg) page for details about the program including inspirational ideas and more project instructions.**
- **Please read the stabilizer tips included here for additional information.**

. . . . . . . . . . . . . . . . .

#### **Figure #7**

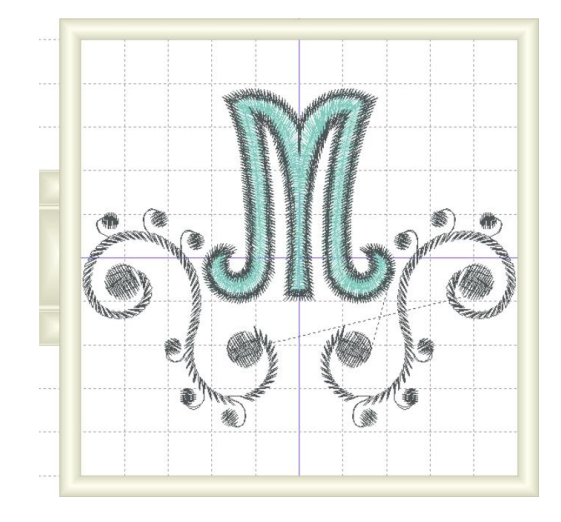

#### **Stabilizer Tips:**

You will find the following stabilizer recipe suitable for most T-shirt and sweatshirt knits:

- First, lightly fuse [SA5931](http://www.brother-usa.com/Homesewing/accessories/AccessoryDetail.aspx?R3AccessoryID=SA5931) (Medium Weight Fusible Cut-Away) to the wrong side, covering an area large enough for the entire combination of embroidery designs.
- Next, add a layer of [SA520](http://www.brother-usa.com/Homesewing/accessories/AccessoryDetail.aspx?R3AccessoryID=SA520) (Water Soluble Stabilizer) on top, prior to hooping the shirt. **Note**: Using a water-soluble topping helps keep stitches from sinking into the small rib texture often found on knits.
- Finally, add a layer of **[SA5810](http://www.brother-usa.com/Homesewing/accessories/AccessoryDetail.aspx?R3AccessoryID=SA5810#.U8sKSuNdUuc)**, Medium Weight Tear-Away underneath the hoop.
- When finished with embroidery remove the topping and the tear away, pull back the lightly fused stabilizer, trim excess, and then permanently fuse the stabilizer as a final step. Be sure to leave a margin of stabilizer around the design. This helps keep the embroidery smooth after laundering.

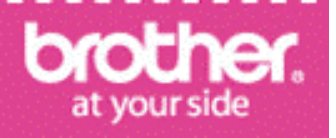

*Designed exclusively for you from the Brother Education Department*